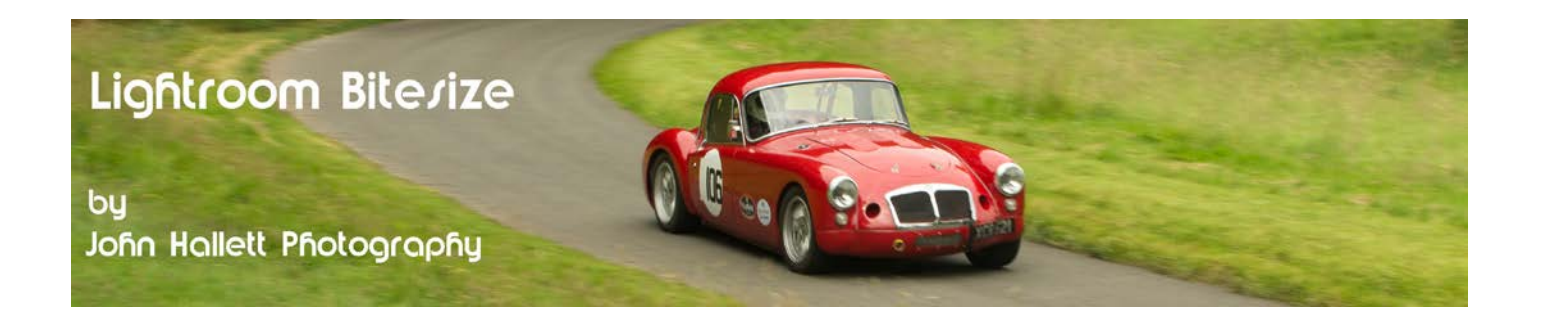

# **Lightroom Bitesize: Improving the view**

Lightroom is a fantastic program to work with because it is laid out so well with everything you need in handy panels around the periphery of the image. However, sometimes you could do without the clutter and this Lightroom Bitesize tutorial shows you a few tricks you can use to improve the view.

This is my basic view - with every panel on show because I use them all the time.

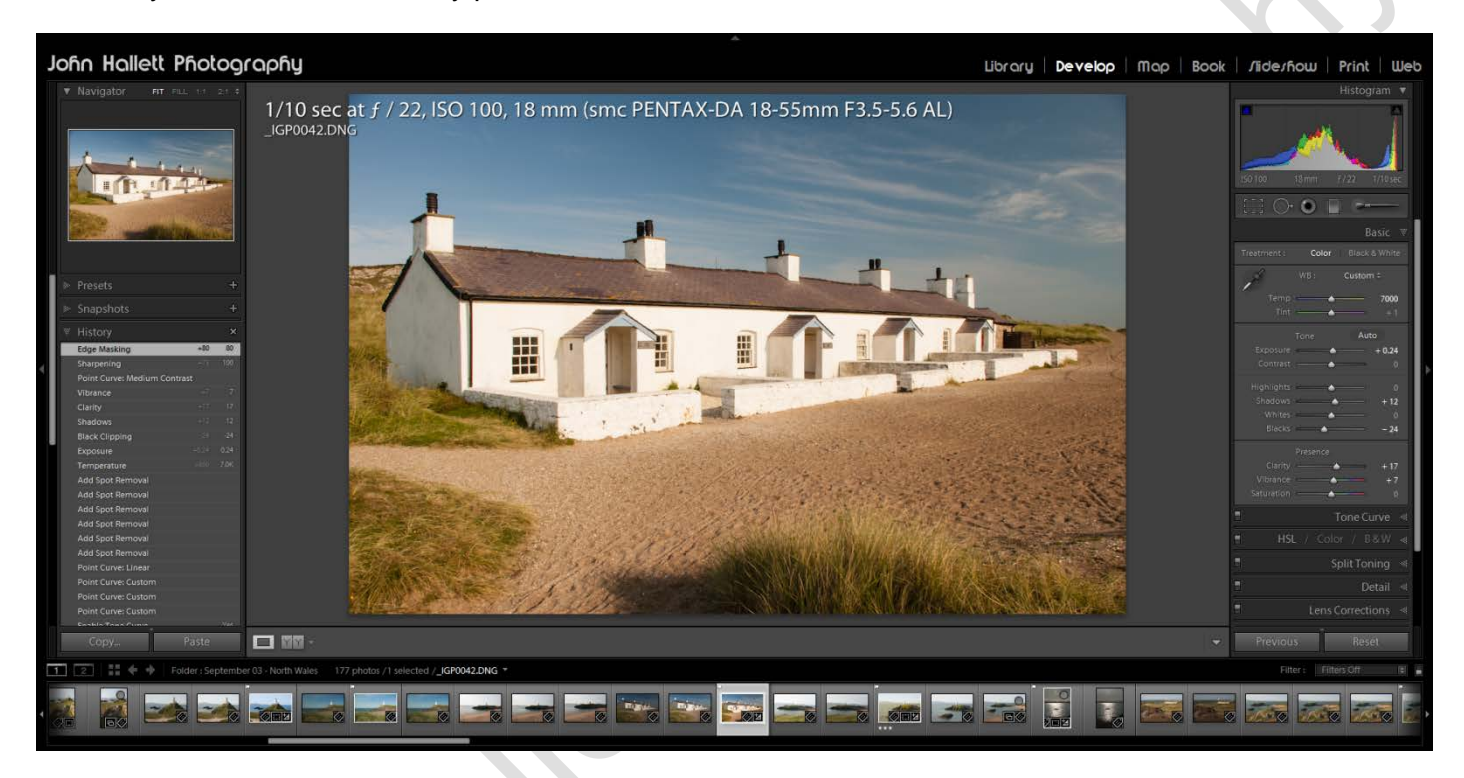

## **Get rid of the information (i)**

Across the top of the image is the information about the camera settings. This is useful information but you may not want to see it all of the time. Just press the letter 'i' on your keyboard and it will cycle through the following:

- Off
- Filename with date/ time
- Camera settings.

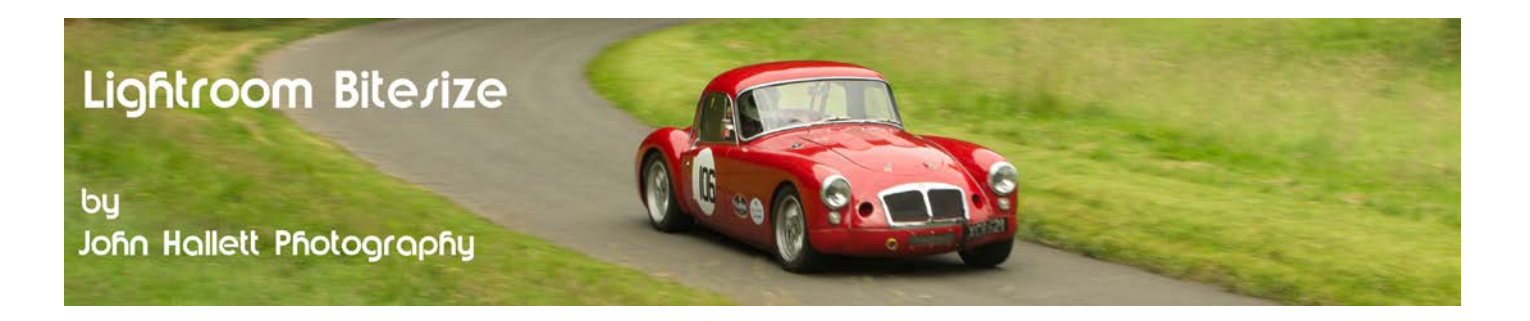

## **Get rid of the panels (Tab)**

If you want to get rid of the panels then you can, of course, do it manually by clicking on the small arrows to the side of each one (unless you use auto-hide, which I detest).

However, if you want to quickly hide the side panels, just press the 'Tab' key:

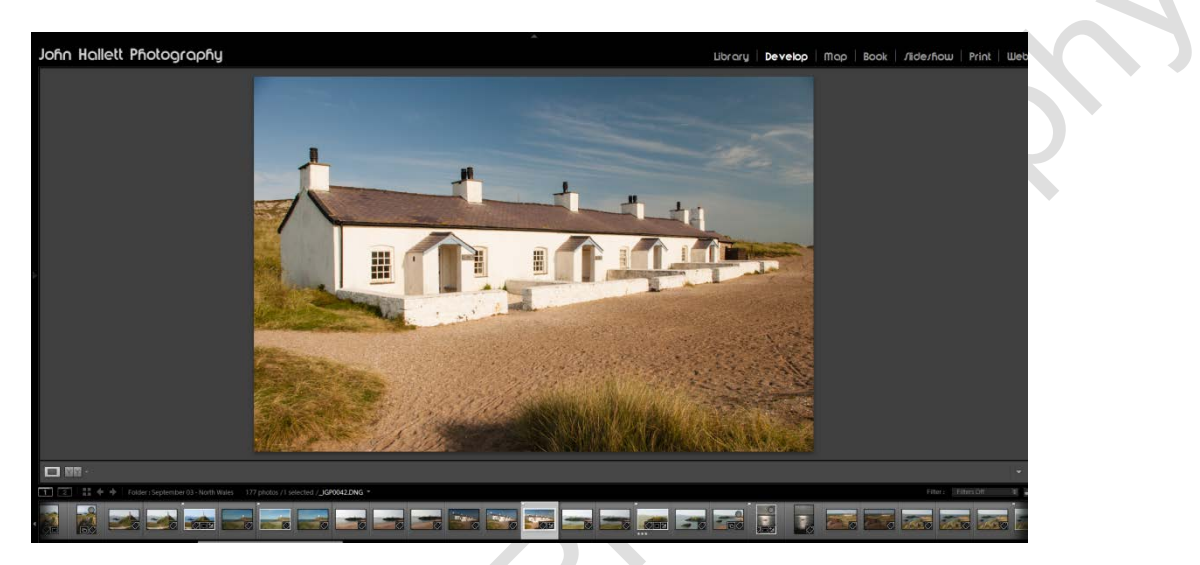

If you want to remove ALL panels the press 'Shift' and 'Tab' together:

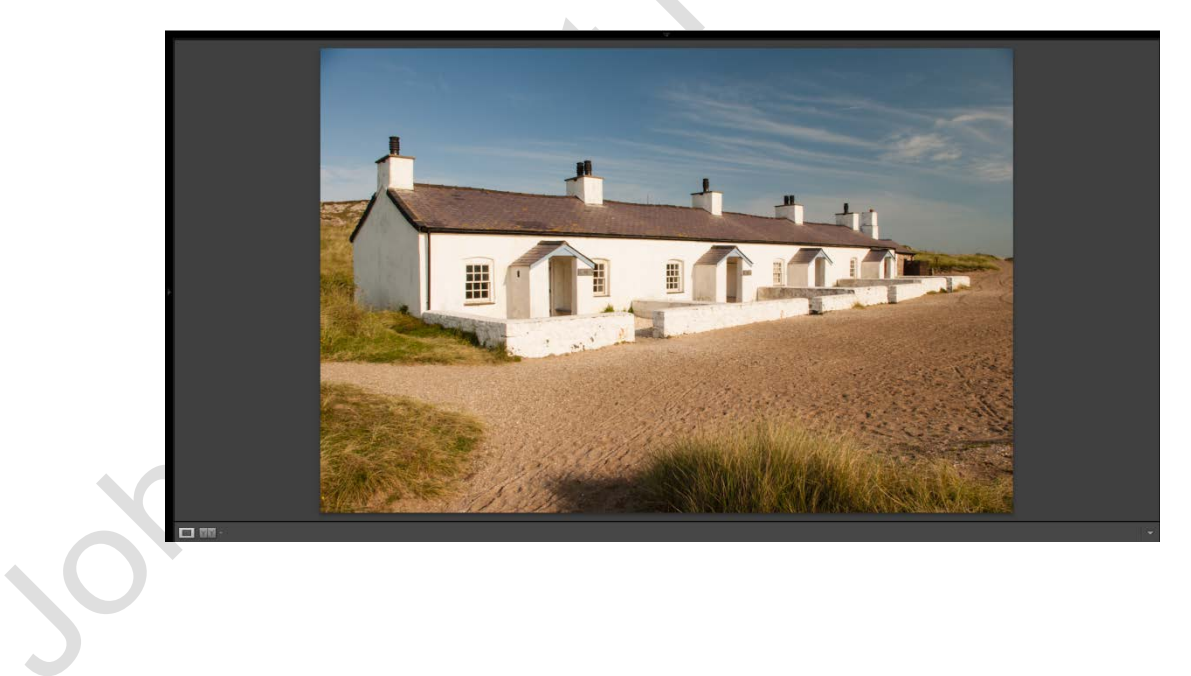

© www.john-hallett.co.uk <sup>2</sup>

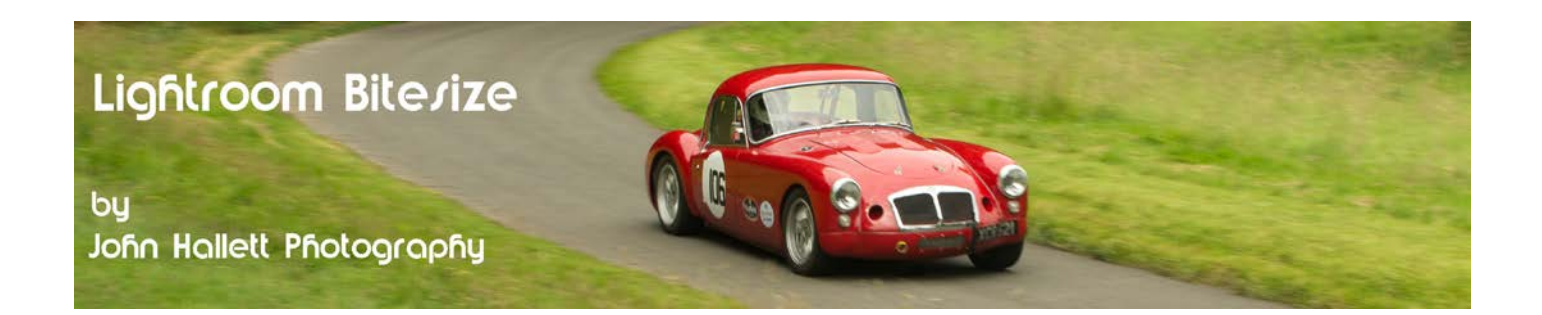

## **Going solo**

The Basic panel in the Develop module can become a bit unwieldy if you have more than one panel open. To make this work in a neater way, just right-click on any of the panel headers and then put a check mark next to 'solo mode'. Now, as you expand a panel any other open panel will collapse.

Notice that you can also hide any panel that you don't use by un-checking it.

This works on any of the side panels, not just the Basic panel.

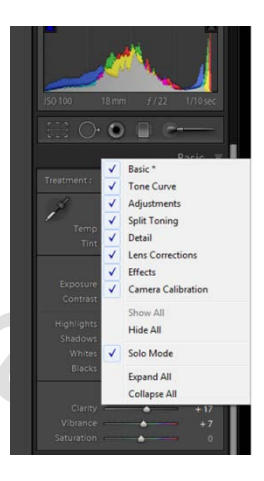

# **Turn off the lights (L)**

I've shown how to hide the panels but now here's an even neater trick. Want to see you image in all its glory without any distraction at all?

Turn off the lights.

Just press the letter 'L' key and it will cycle through the following:

- **Lights on**
- Lights dim
- Lights off

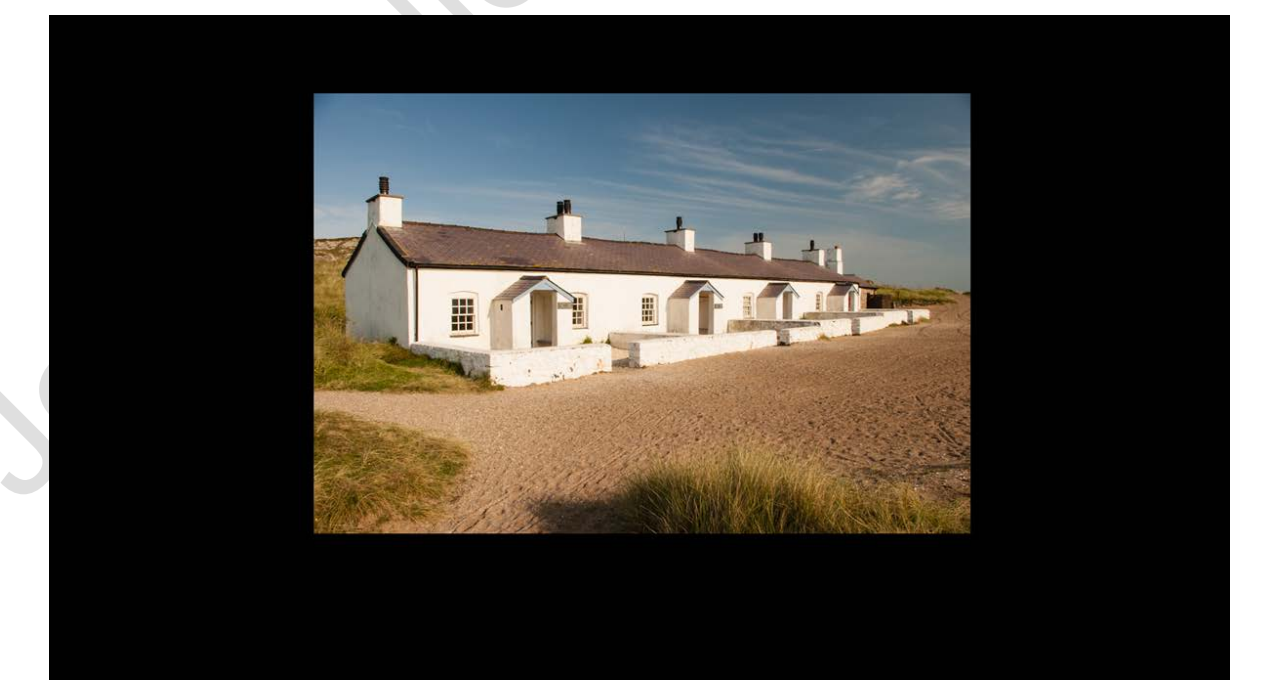

# C www.john-hallett.co.uk 3

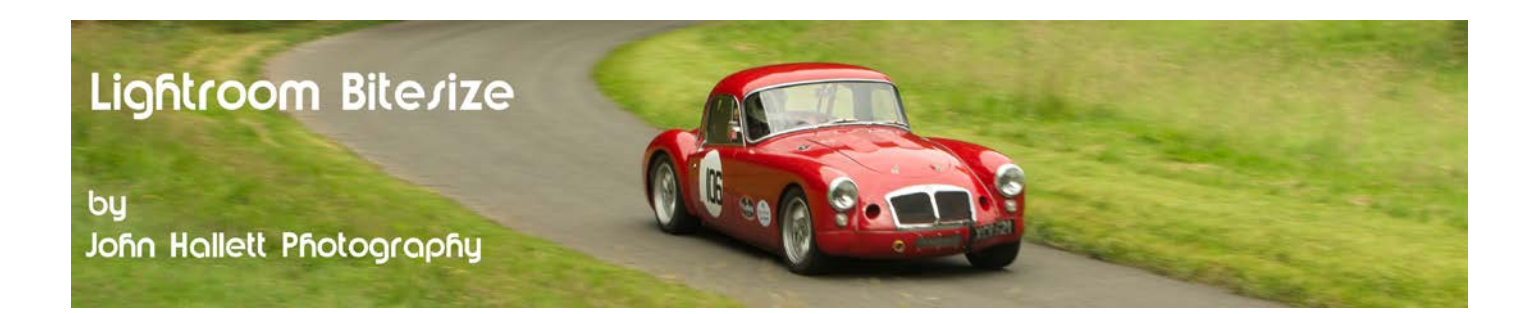

#### **Change the background**

I always think that images look better on a dark background and so I change the background of Lightroom too.

Right-click anywhere in the background and a pop-up box will appear. Choose the background colour and texture of your choice.

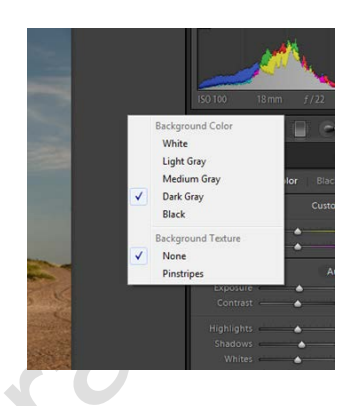

#### **Personalise your view**

Want to replace the Lightroom logo with your own name? You can.

Go to Edit and choose 'Identity Plate Setup...'

A new editing panel will open. Here you can add your own text or a graphical logo and alter the font and size of the text in the header bar.

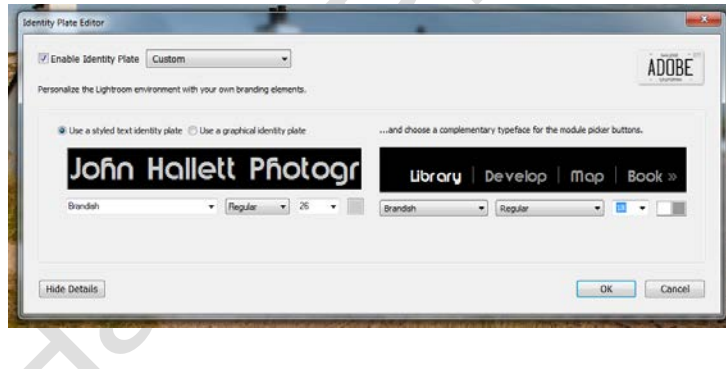

There are many other options to fine-tune the view in Lightroom but these are the main ones that may make your post-processing a little more comfortable.

If you found this tutorial useful please let me know by leaving a comment on my Facebook page (or just 'Like' it) at <https://www.facebook.com/johnhallettphotographs/>. Thanks

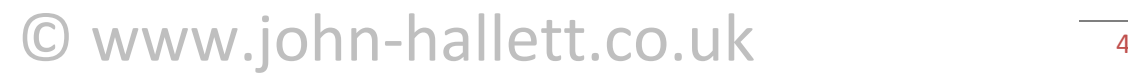